## **Como liberar acesso da opção de cadastrar Mensagem Circular para o Pedido de Vendas Android?**

Produto: Pedido de Vendas

**1-** Acessar o **Portal Admin.**

**2-** Clique na aba **Cadastro** e em seguida na opção **Cadastro de Usuários.**

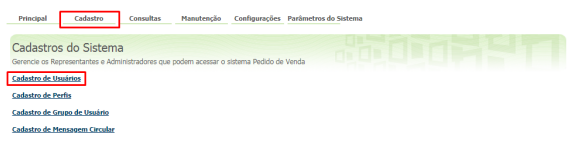

**3-** Selecione o Usuário do tipo **Administrador ,** selecione o mesmo e que em **Editar Usuário**.

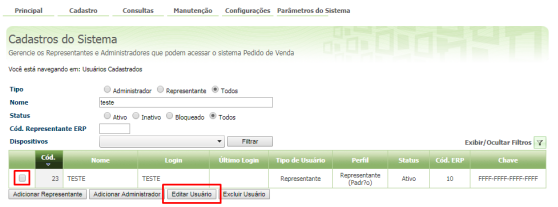

## Artigos Relacionados

- [Como cadastrar clientes pelo](https://basedeconhecimento.maximatech.com.br/display/BMX/Como+cadastrar+clientes+pelo+aplicativo+do+maxPedido)  [aplicativo do maxPedido](https://basedeconhecimento.maximatech.com.br/display/BMX/Como+cadastrar+clientes+pelo+aplicativo+do+maxPedido)
- [Como cadastrar e trabalhar](https://basedeconhecimento.maximatech.com.br/pages/viewpage.action?pageId=23561430)  [com campanha de brindes](https://basedeconhecimento.maximatech.com.br/pages/viewpage.action?pageId=23561430)  [maxPedido?](https://basedeconhecimento.maximatech.com.br/pages/viewpage.action?pageId=23561430)
- [Como cadastrar uma Equipe](https://basedeconhecimento.maximatech.com.br/pages/viewpage.action?pageId=4653671)  [no maxPromotor?](https://basedeconhecimento.maximatech.com.br/pages/viewpage.action?pageId=4653671)
- [Como cadastrar Rede de lojas](https://basedeconhecimento.maximatech.com.br/pages/viewpage.action?pageId=4653499)  [/ clientes?](https://basedeconhecimento.maximatech.com.br/pages/viewpage.action?pageId=4653499)
- [Como cadastrar motivo de](https://basedeconhecimento.maximatech.com.br/pages/viewpage.action?pageId=4653162)  [visita no maxPromotor?](https://basedeconhecimento.maximatech.com.br/pages/viewpage.action?pageId=4653162)

**4-** Clique na aba **Permissões > Cadastro** , marque a opção **Cadastro de Mensagem Circular** e **Acess o Básico** e **Salvar**.

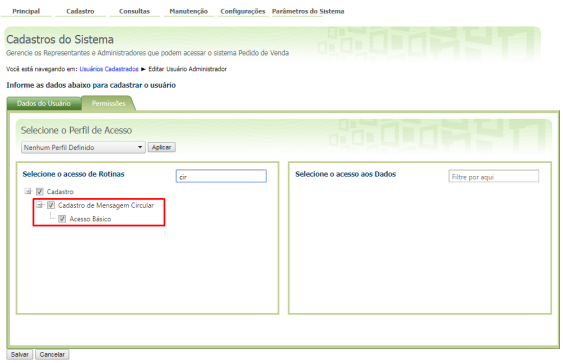

## Observação:

Caso você trabalhe com perfis, seguir para **Cadastros**, depois **Cadastro de Perfis:**

**1-** Clique na aba **Cadastro** e em seguida na opção **Cadastro de Perfis.**

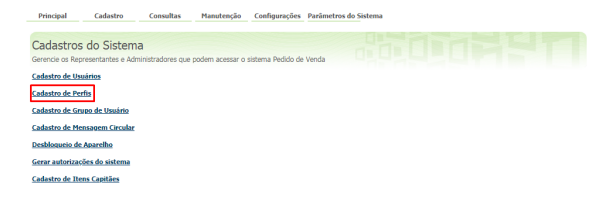

**2-** Pesquise o **Perfil, neste caso tem que ser o perfil que os usuários do tipo Administrador utiliza,**  selecione o mesmo e clique em **Editar Perfil**.

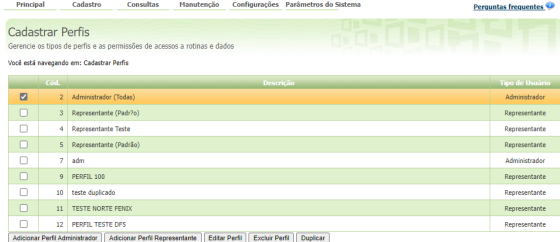

**3-** Clique na aba **Permissões > Cadastro , marque a opção Cadastro de Mensagem Circular e Acesso Básico e Salvar.**

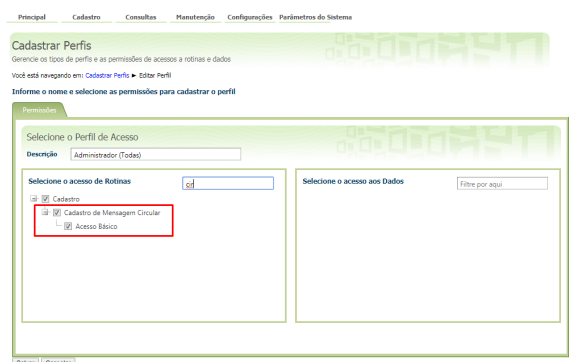

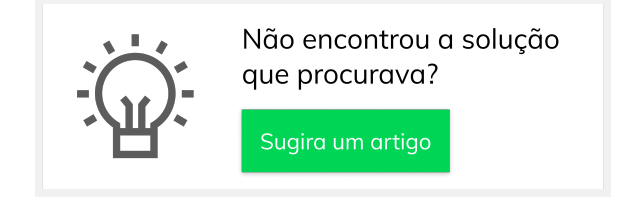